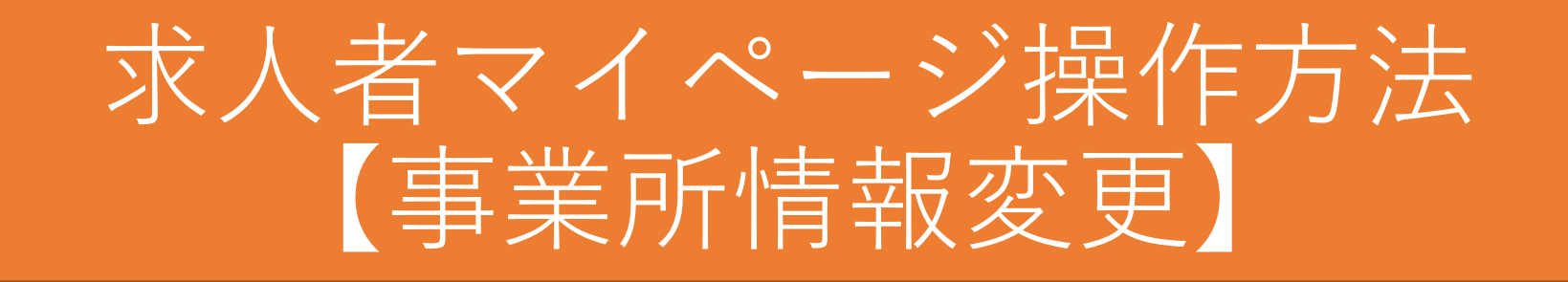

- ※ このマニュアルは、求人者がよく利用する代表的な操作方法のひとつです。 ハローワーク鳥栖では、このほかにも代表的な操作方法のマニュアルを提供しており ますが、すべての操作方法ではありません。すべての操作方法をご覧になりたい場合 は、ハローワークインターネットサービスに掲載されている「求人者マイページ利用 者マニュアル」をご覧ください。
- ※ マイページの操作方法について、お問い合わせは専用のヘルプデスク(電話番号: 0570 - 077450)にお願いいたします。求人の制度や条件に関するお問い合わせはハ ローワークにお願いいたします。

## 発行元:ハローワーク鳥栖

 $\sim$ はじめに $\sim$ 

• 事業所情報を編集していくと、赤色のエラーメッセージとオレンジ色のエラーメッセージが 出てくる場合があります。赤色のメッセージが出た場合は、内容を入力または修正したうえ で[次へ進む]ボタンを押してください。オレンジ色のメッセージが出た場合には、内容を 確認し、修正が不要であればもう一度「次へ進む]ボタンを押してください。

(例)

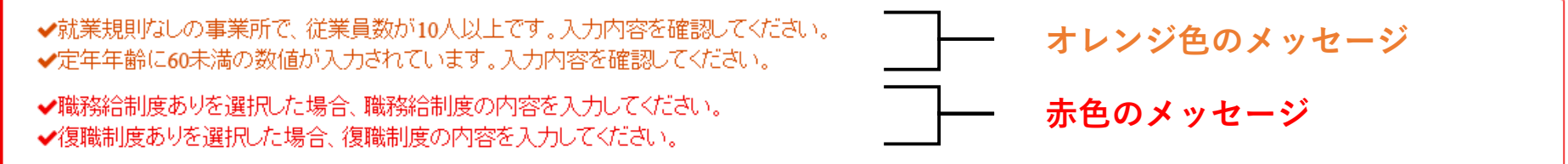

• 申し込みを完了すると「ハローワーク確認中」となり、**事業所情報の再編集はできません。**再編 集を希望される場合は、ハローワークから差し戻しさせていただきますので、ご連絡ください。

• 事業所登録の内容について、詳細な説明書きや注意書きは、カーソルを(?)に近づけるか、 もしくは項目の 青字の部分 をクリックすると詳細を確認することができます。

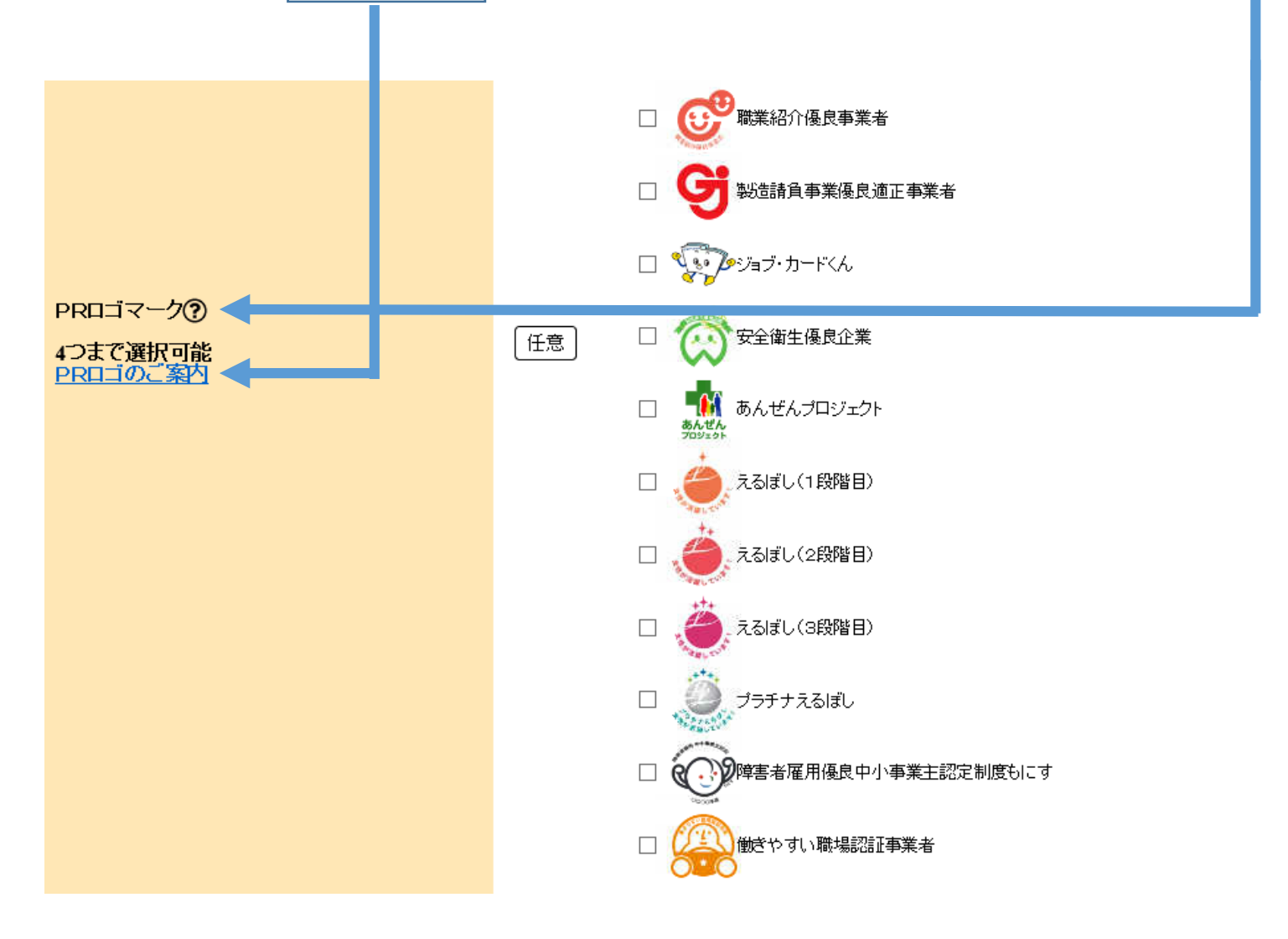

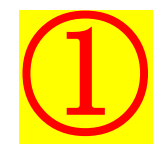

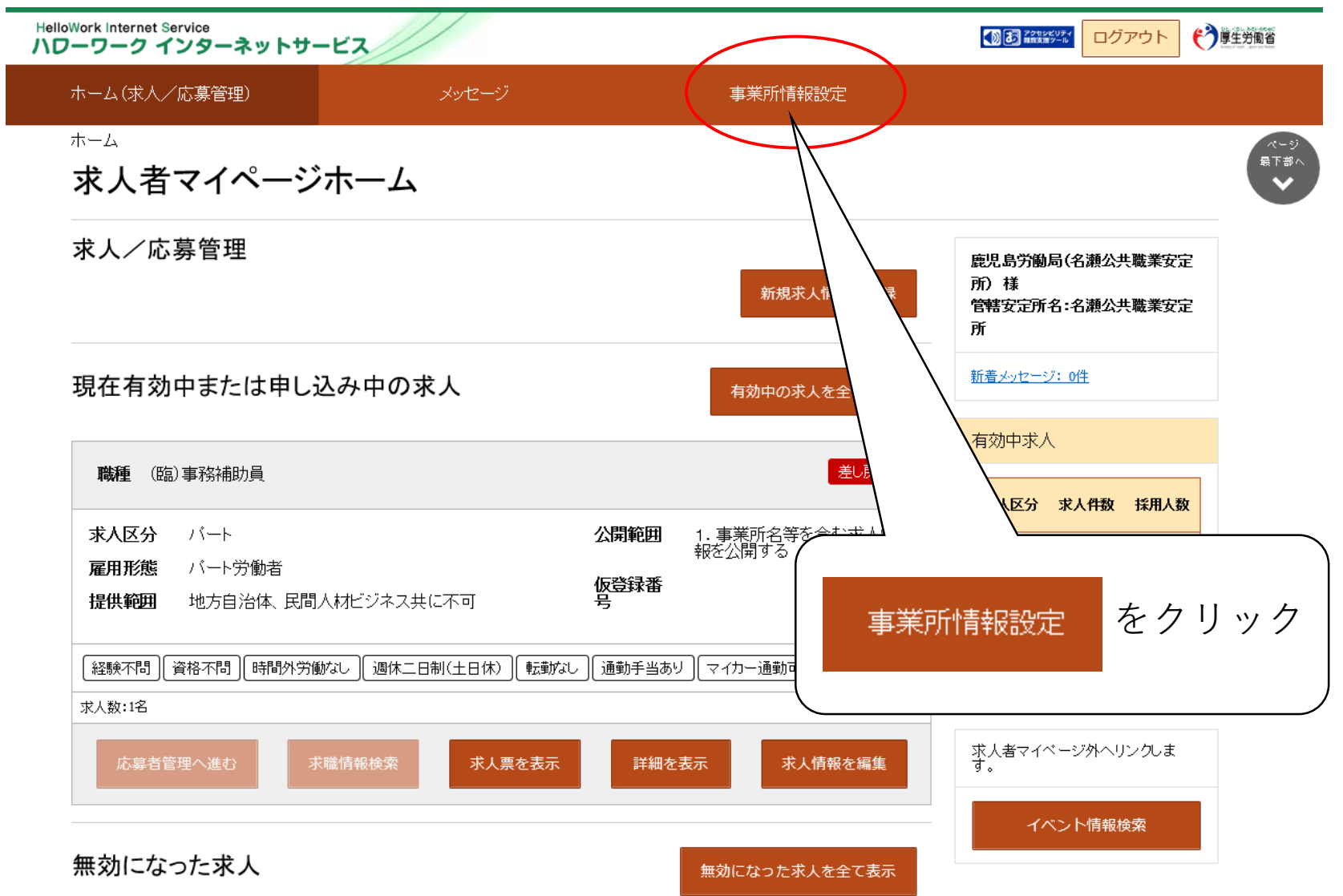

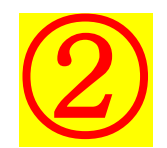

**HelloWork Internet Service** → 厚生労働省 ハワーワーク インターネットサービス ホーム(求人/応募管理) メッセージ 事業所情報設定 ホーム >事業所情報設定 法人番号 000000000000 法人名 ○○商事株式会社 〒000-0000 本社所在地 東京都千代田区霞が関○丁目○-○ 昭和22年 設立年 をクリック事業所情報を編集 資本金  $\overline{\phantom{a}}$ 100人 従業員数(企業全体) (2021年4月1日時点) 事業所情報を編集

| リンク集 | サイトマップ | サイトポリシー | ブライバシーポリシー | 利用規約 | よくあるご質問 | お問い合わせ先 | 所在地情報 |

All rights reserved, Copyright (C) Employment Security Bureau, Ministry of Health, Labour and Welfare

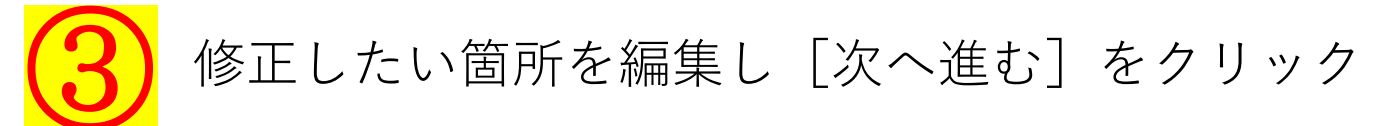

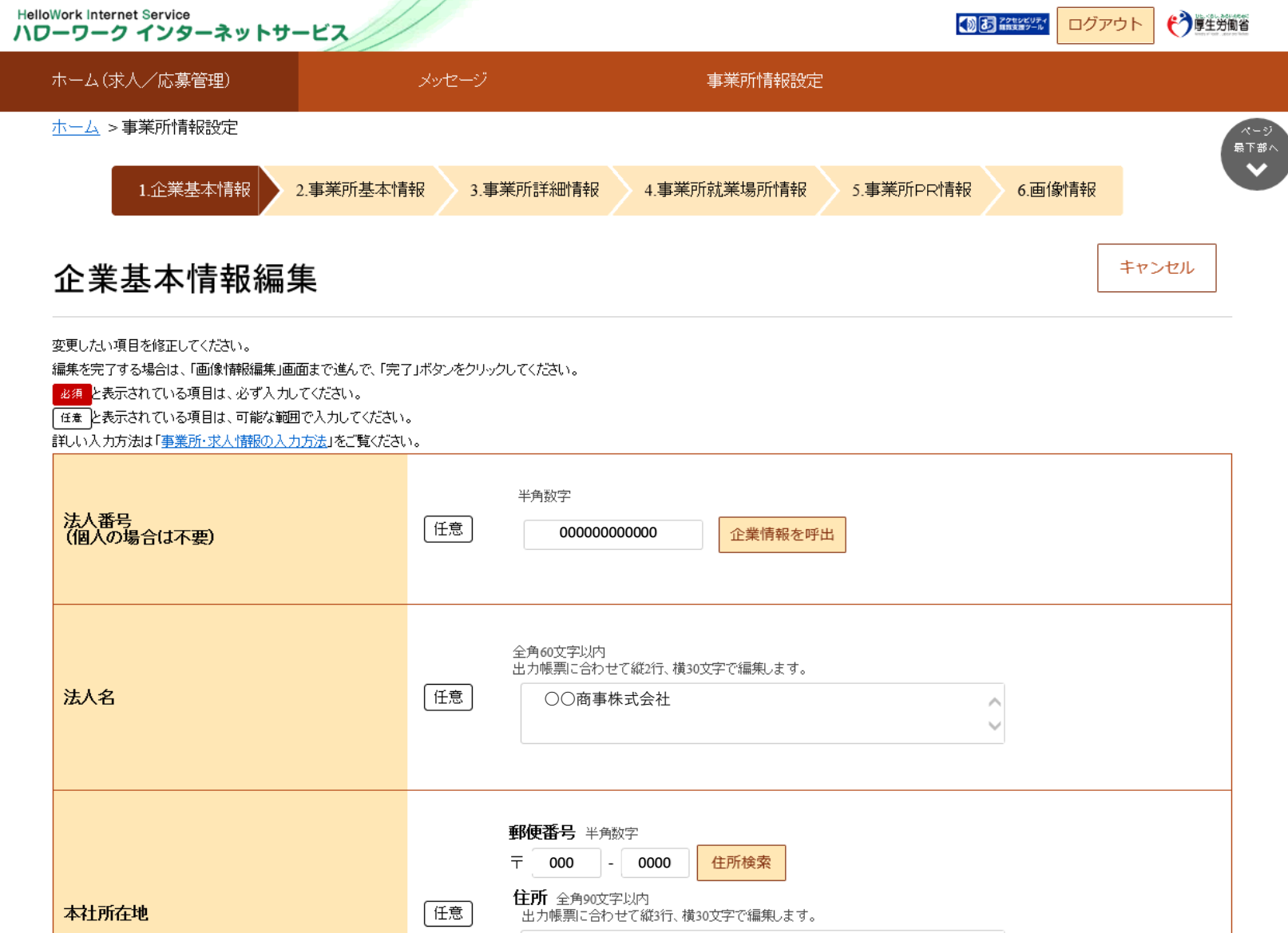

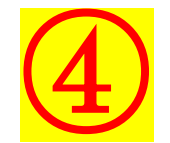

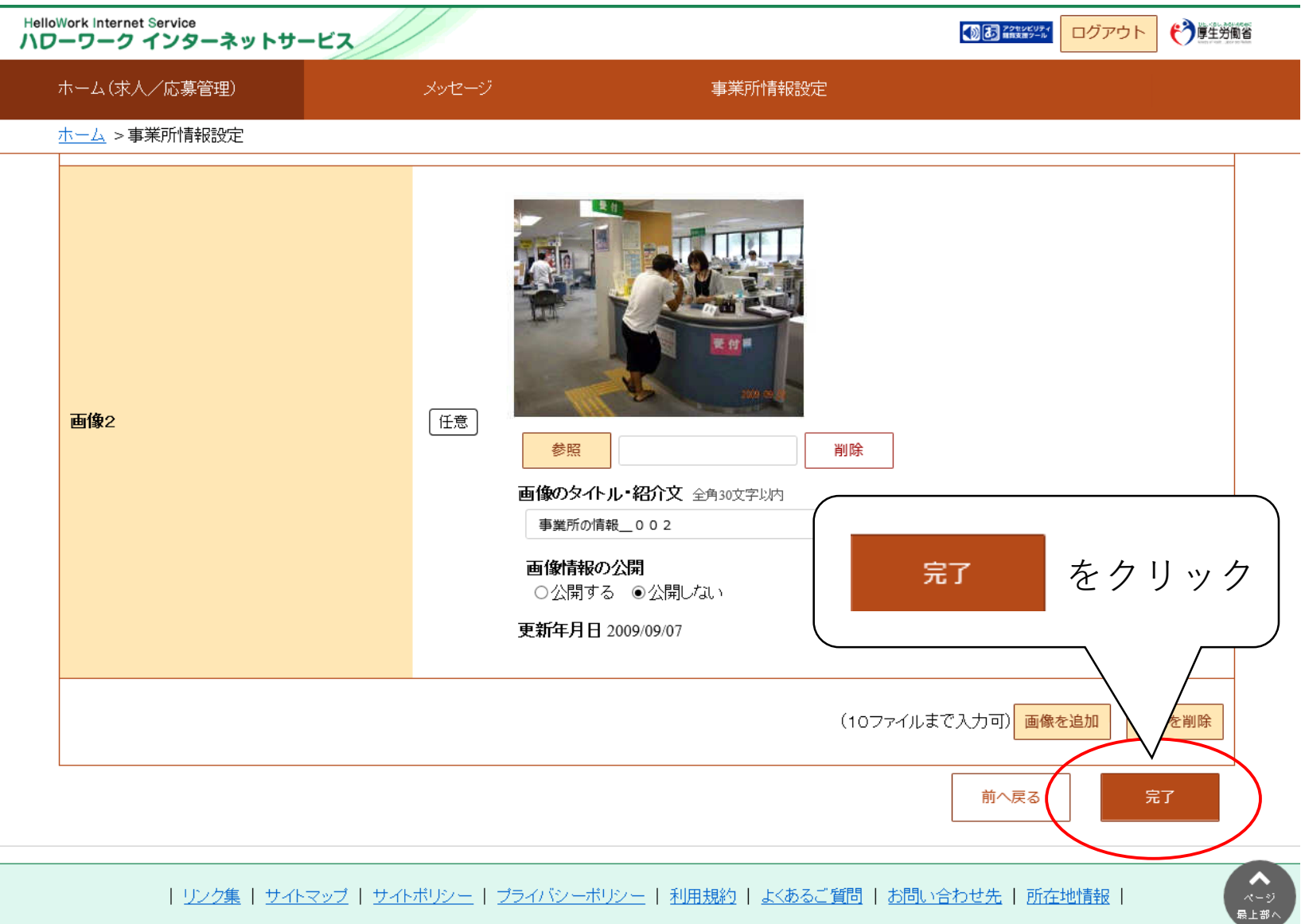

All rights reserved, Copyright (C) Employment Security Bureau, Ministry of Health, Labour and Welfare

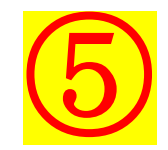

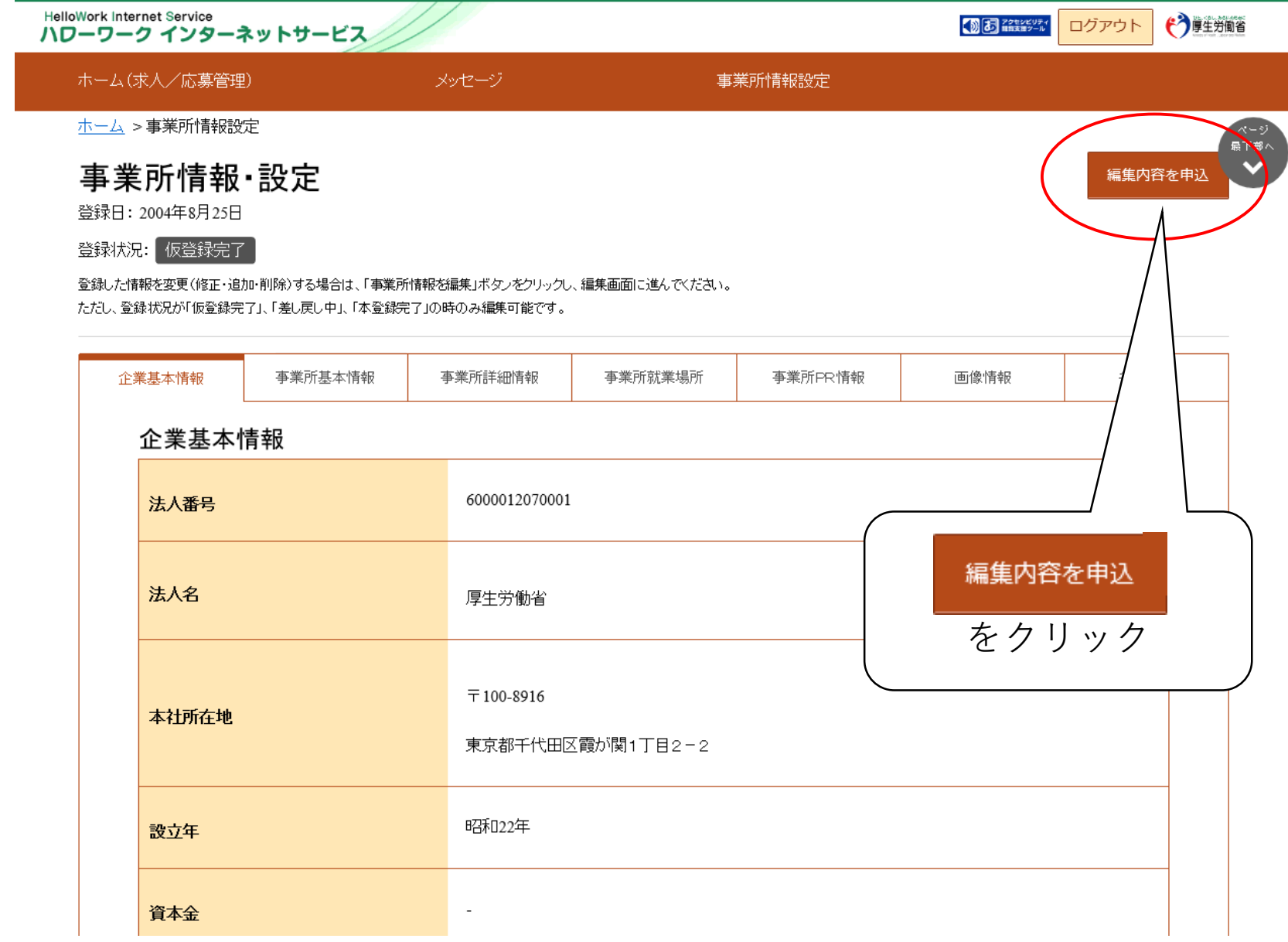

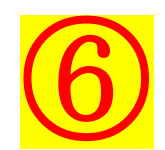

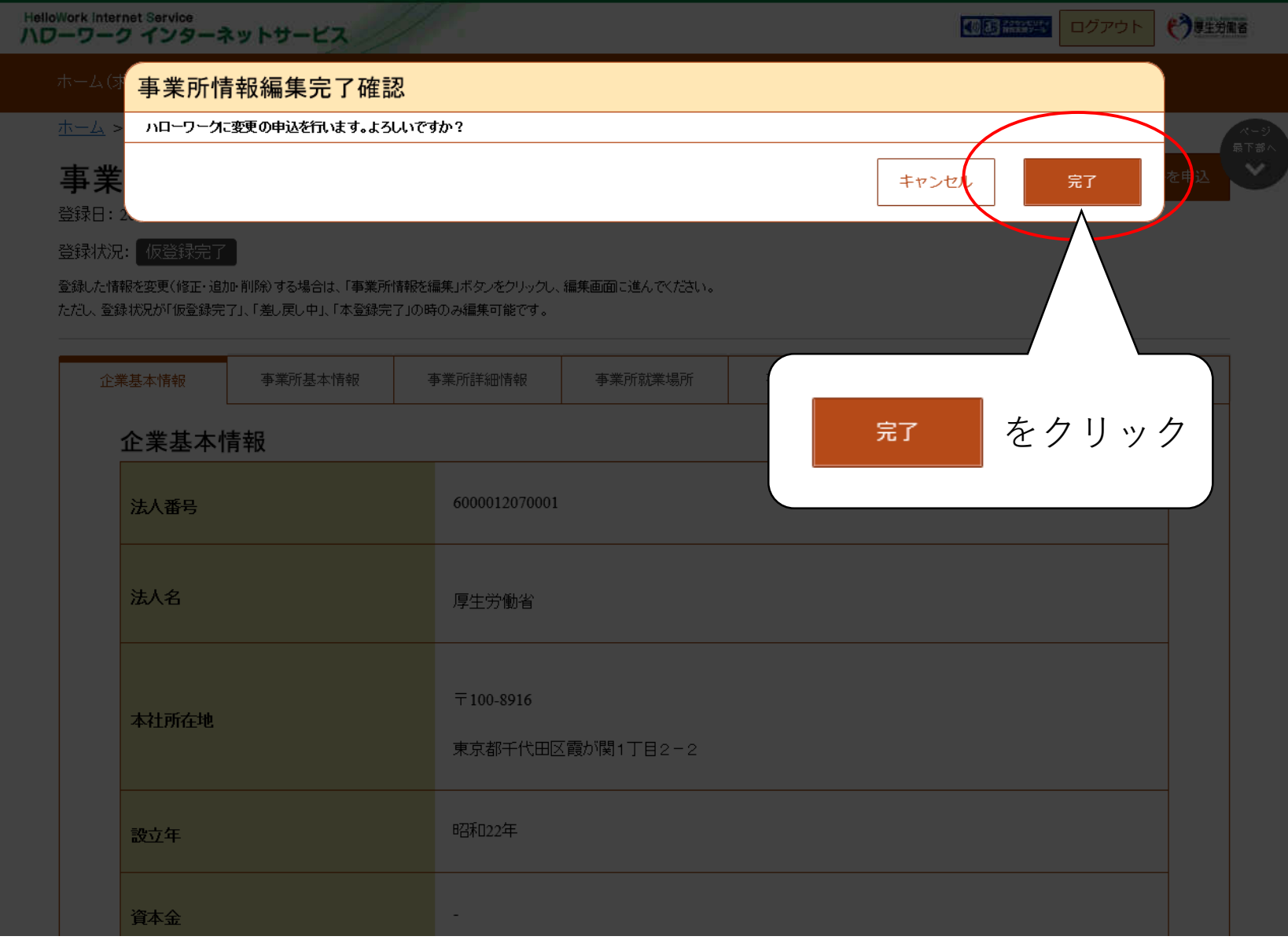

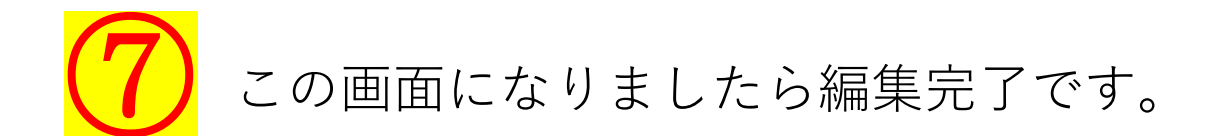

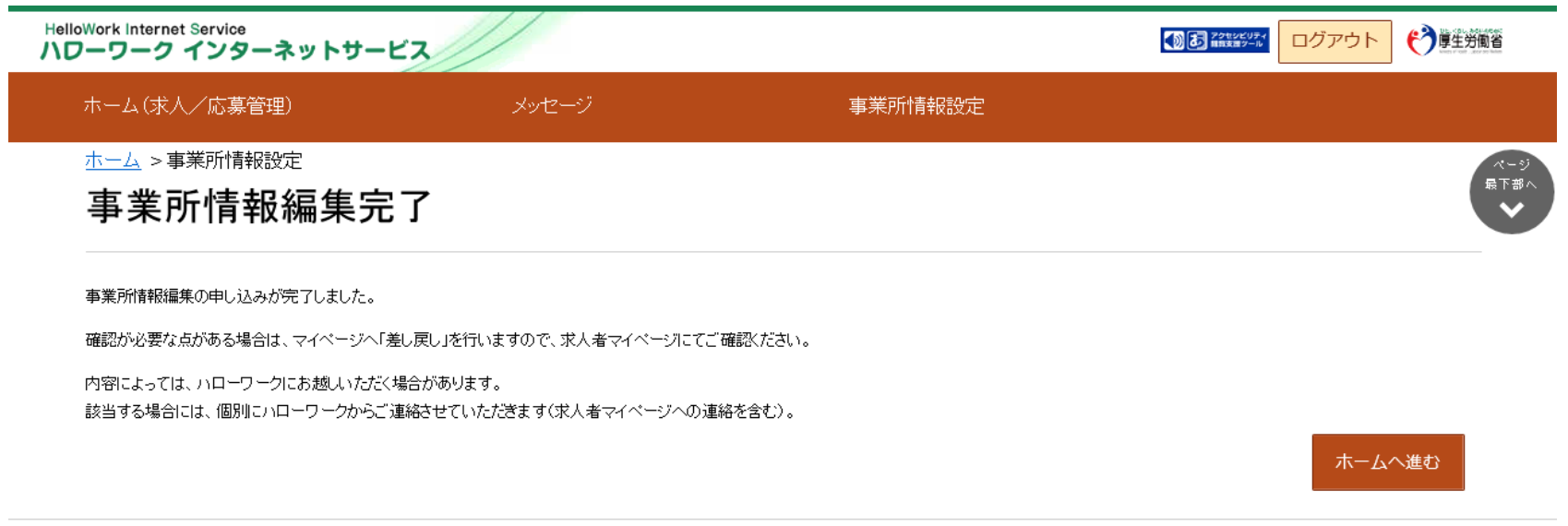

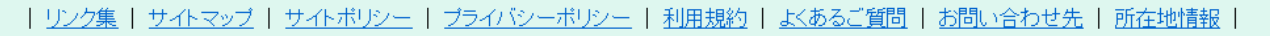

All rights reserved, Copyright (C) Employment Security Bureau, Ministry of Health, Labour and Welfare